## UNM HSC Secure Email

1. Recipient receives secure email message. Select click here to open message.

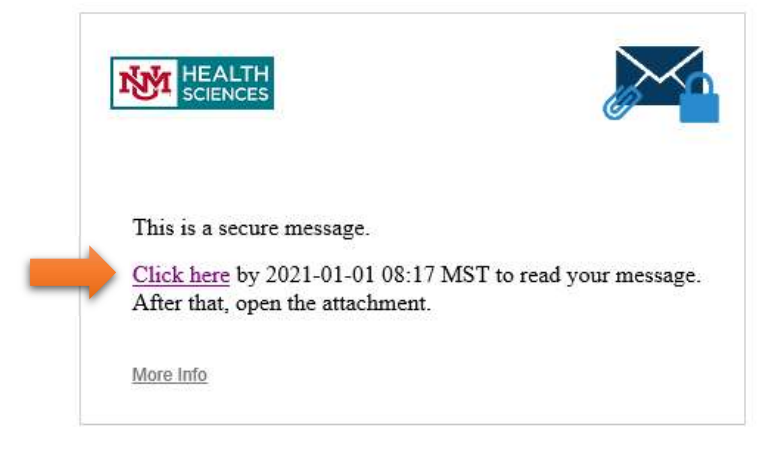

2. Recipient will be required to register for a Proofpoint Secure Email account. A validation code will be sent to the recipients email address, which they must enter in Validation Code Box. Select Continue.

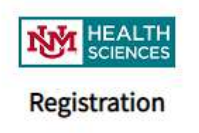

Create your account to read secure email.

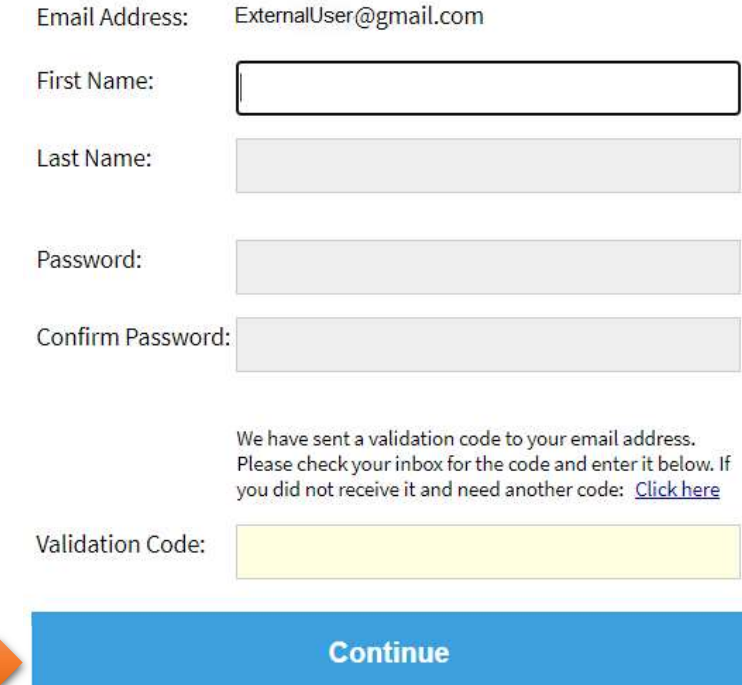

3. Proofpoint Secure Mail Portal will open. Secure messages received from Proofpoint will be listed on the left side of the screen, the message body will appear on the right. Click reply to respond to secure messages.

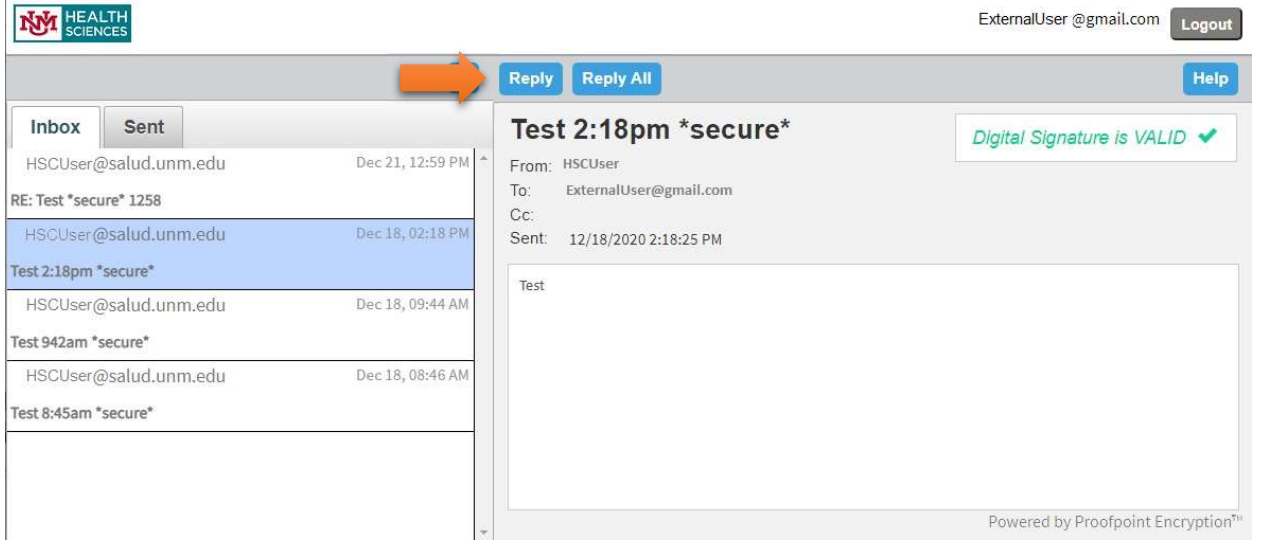

4. Type your reply and hit send when you're ready to send your message. Click logout when done.

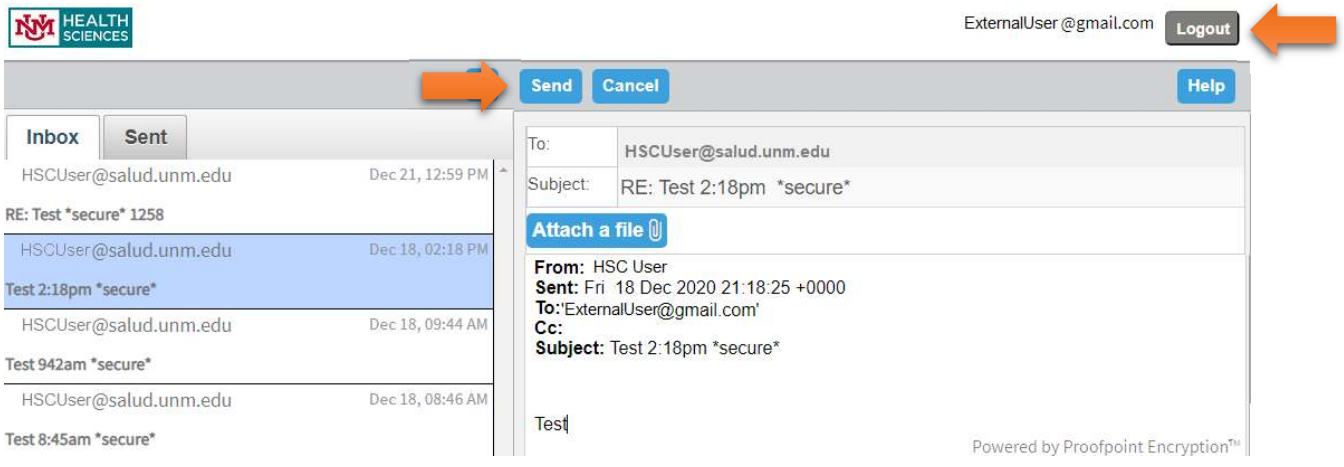